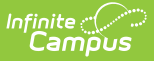

## **Getting Started with Messenger 2.0**

Last Modified on 05/03/2024 12:39 pm CDT

#### **Path:** Communication > Messenger > Messenger 2.0

#### **Search Terms**: Messenger

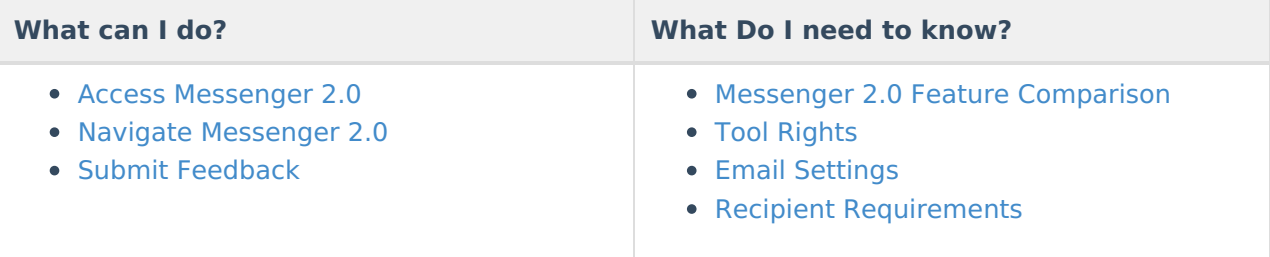

## **Messenger 2.0 Feature Comparison**

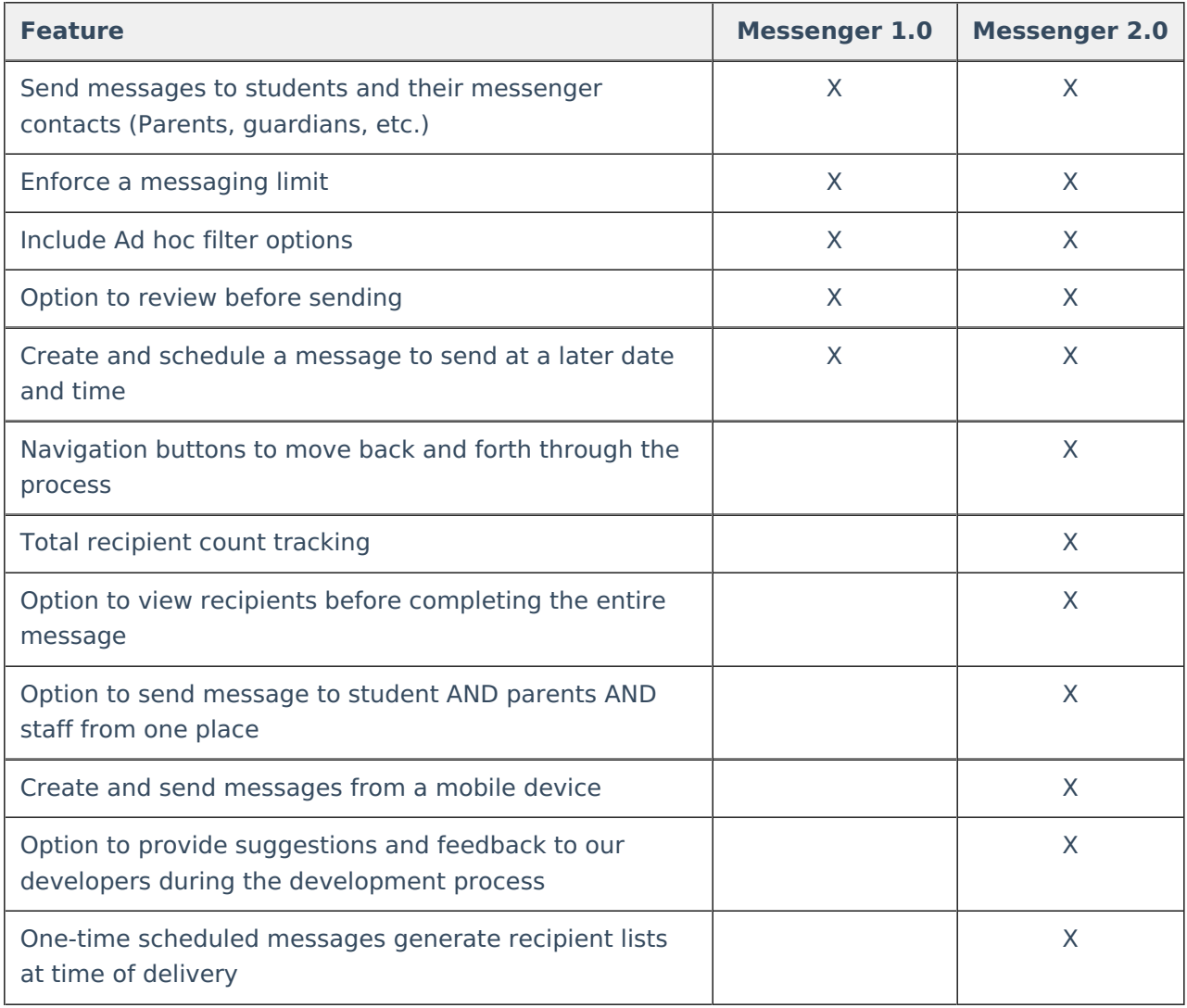

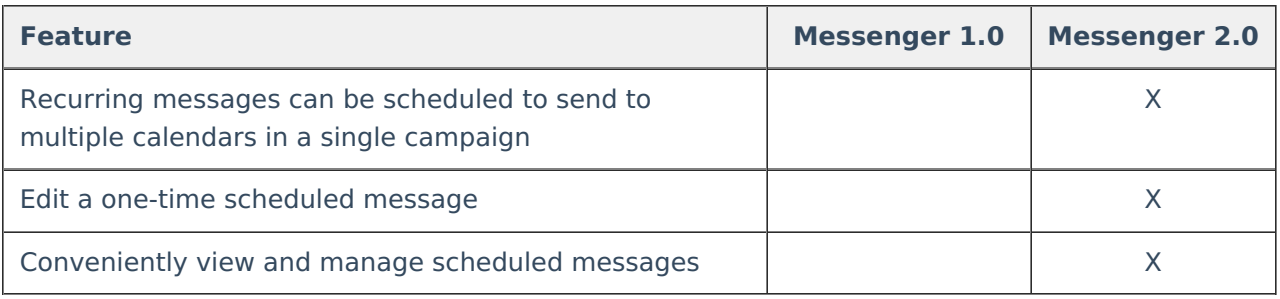

### **Access Messenger 2.0**

Messenger 2.0 is available in the Communications area of the New Look and Feel of [Campus](http://kb.infinitecampus.com/help/try-the-new-look-of-campus) or in the Messenger > Messenger 2.0 path in the classic view. Messenger 2.0 is mobile friendly in the New Look and Feel of Campus only.

All Messenger 1.0 functionality remains available and DOES NOT include any added functionality. Messenger 2.0 and its features function separately from Messenger 1.0.

Sending messages from mobile devices requires you to have "Try New Look" turned ON in the User Menu.

# **Tool Rights**

Messenger 2.0 requires tool rights to view, create and send a message.

- When the checkbox is selected, the user has access to engage with the corresponding tool or sub-tool.
- Users must have **Read** access to Communication and Messenger.
- When the **All** checkbox is marked for Students/Contacts, users given this tool right can send messages to students and Messenger contacts.
- When the **All** checkbox is marked for Staff, users given this tool right can send messages to staff.
- Users with the *District Staff* tool right can message anyone under the district staff category. District staff qualify as staff who do not have an active district assignment or only have district assignment(s) at schools without a calendar in the active year.
- If a user has access to View/Edit All Scheduled Messages, they can edit or cancel any message in a district.

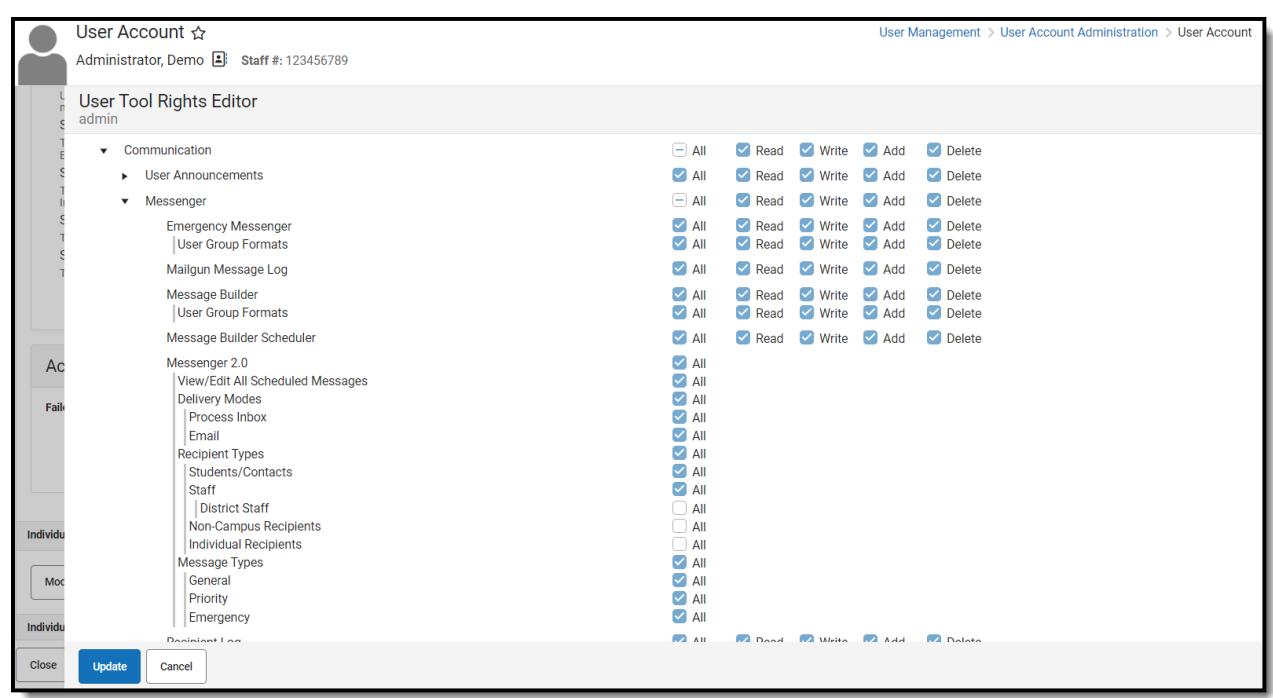

## **Email Settings**

Infinite<br>Campus

Be sure to check the Email [Settings](http://kb.infinitecampus.com/help/email-settings) tool to configure general settings for email messages.

## **Recipient Requirements**

The following requirements must be established for recipients to receive a message.

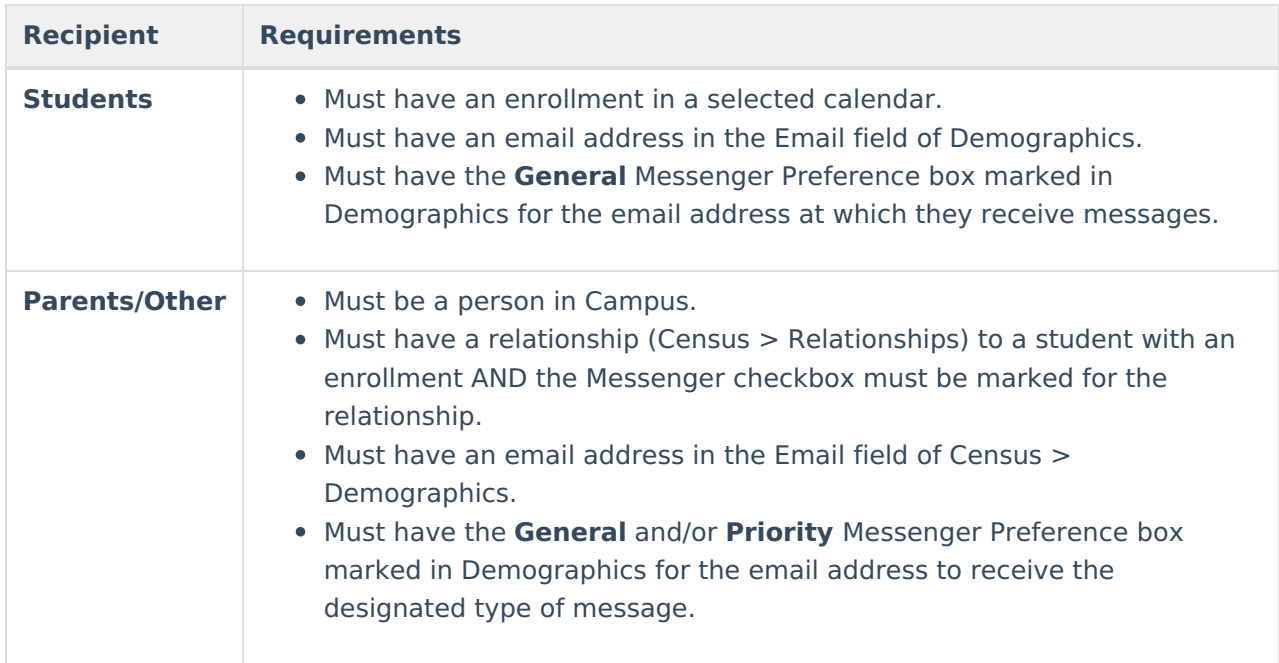

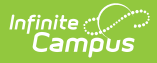

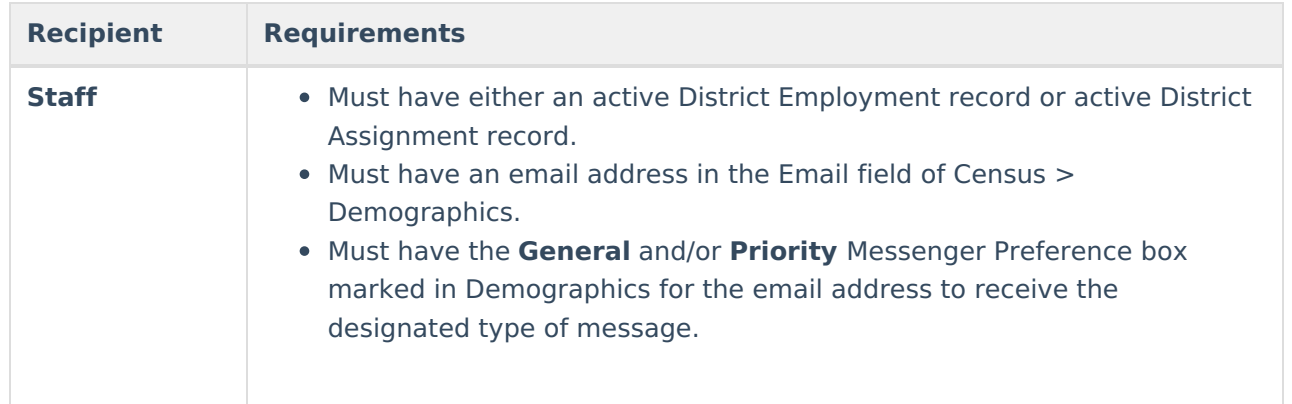

# **Navigate Messenger 2.0**

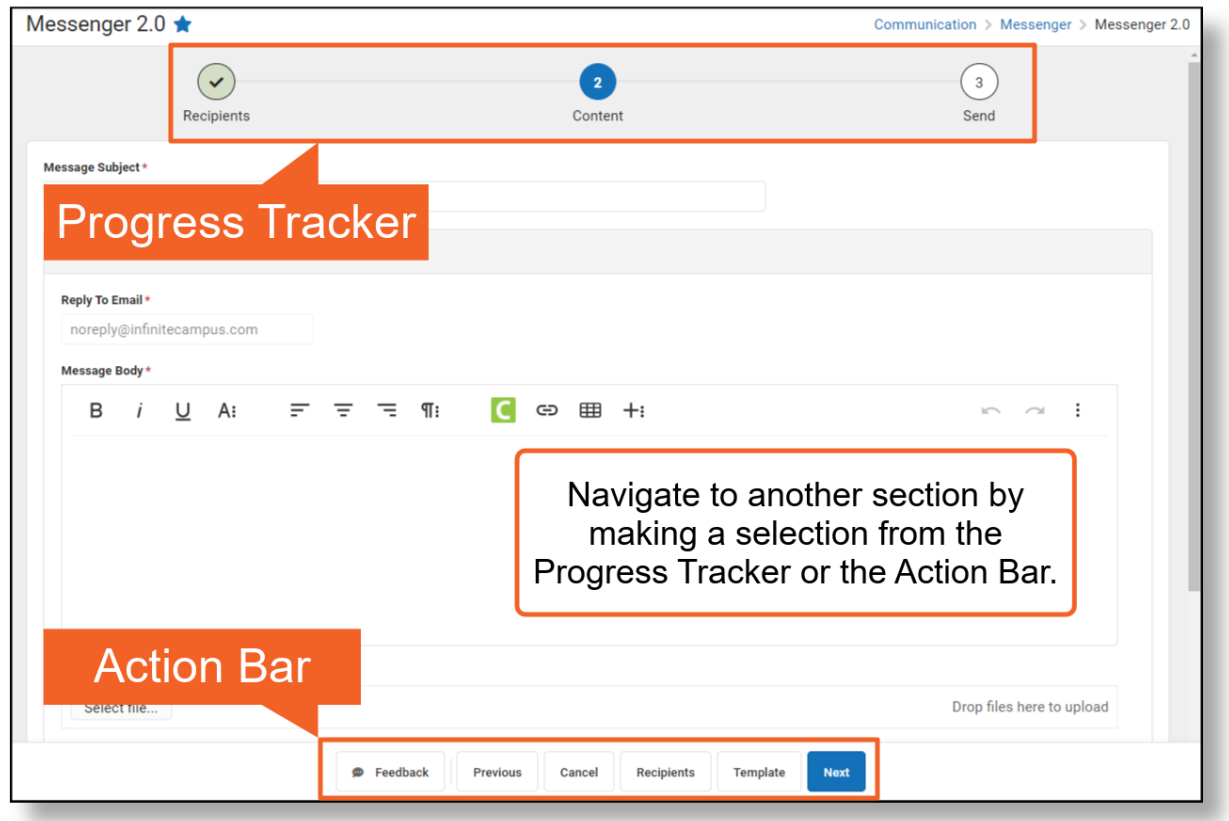

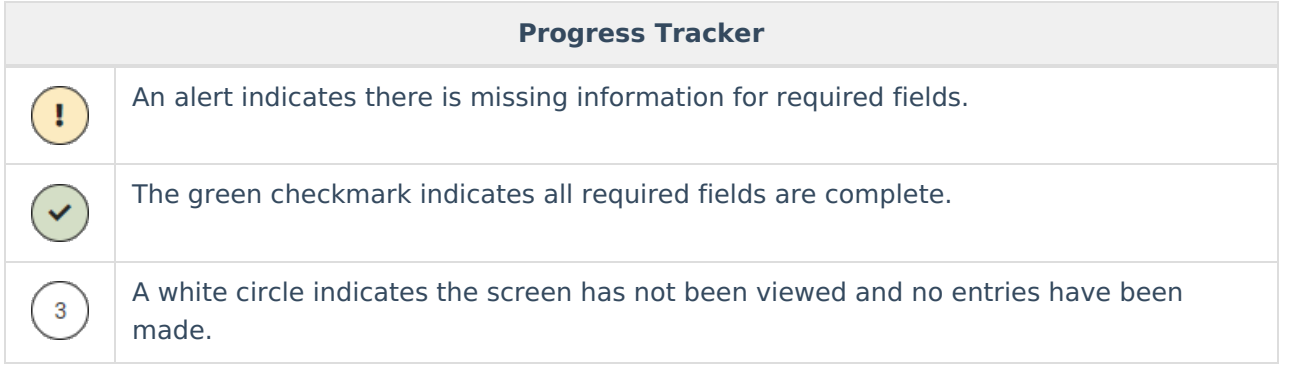

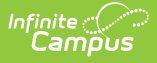

### **Submit Feedback**

As we continue to enhance the Messenger 2.0 tools your feedback is critical to help us provide the best user experience possible.

The Feedback button is available on each step of the messenger workflow.

- 1. Press the **Feedback** button on any step of the workflow and a side panel will open.
- 2. Choose an Overall response (No Response, Dissatisfied, Neutral, Satisfied).
- 3. Enter any comments you have regarding the tool. For example, features you like, features you dislike, questions you may have, enhancements you would like to see in the future, etc.

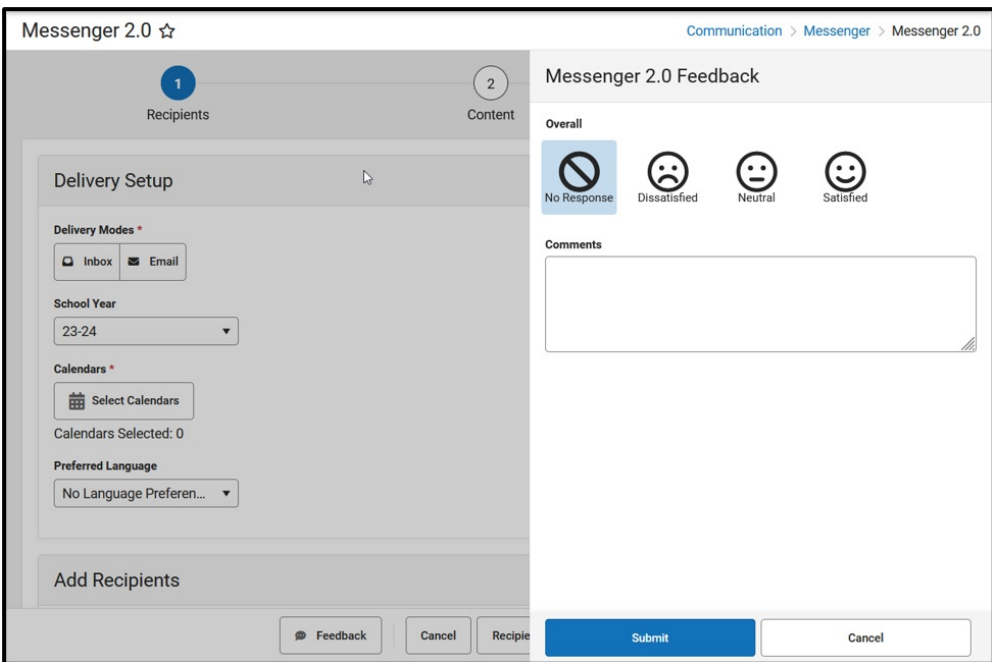